## **Family Experience Portal (CampusESP) FERPA How a Student Update Connection Access**

- 1. Navigate to https://salisbury.campusesp.com/students
- 2. Log in using your Salisbury University student username and password.

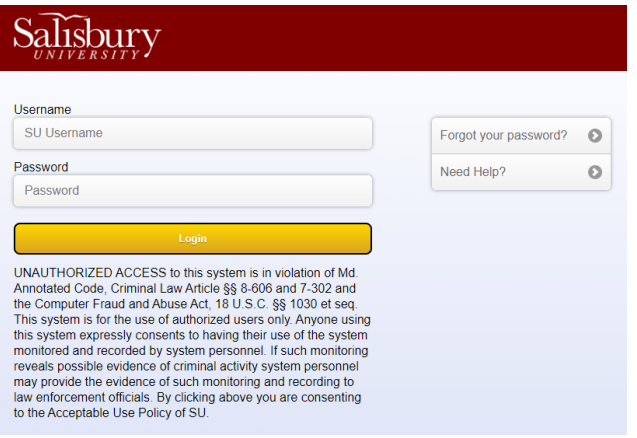

3. Click the green "View Details" button on the profile connection whose permission accesses you would like to update.

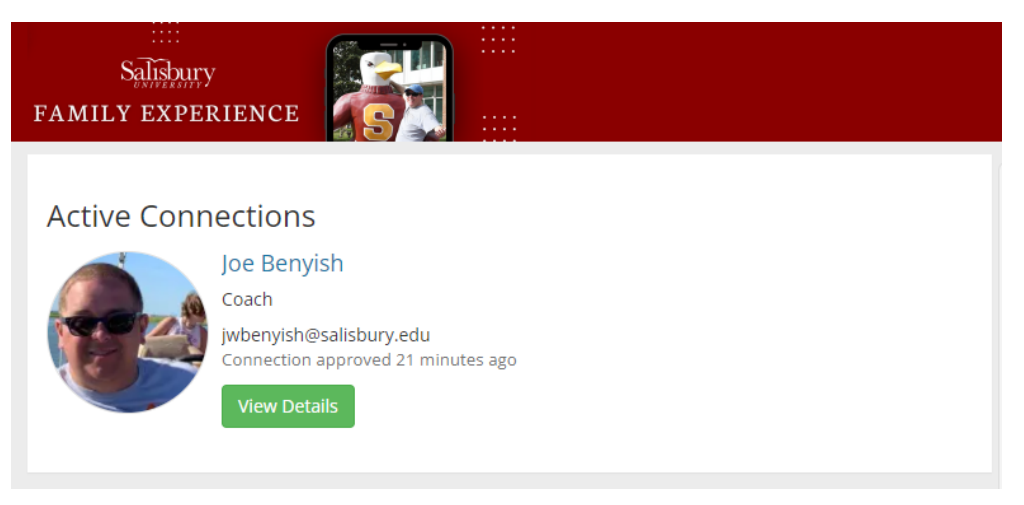

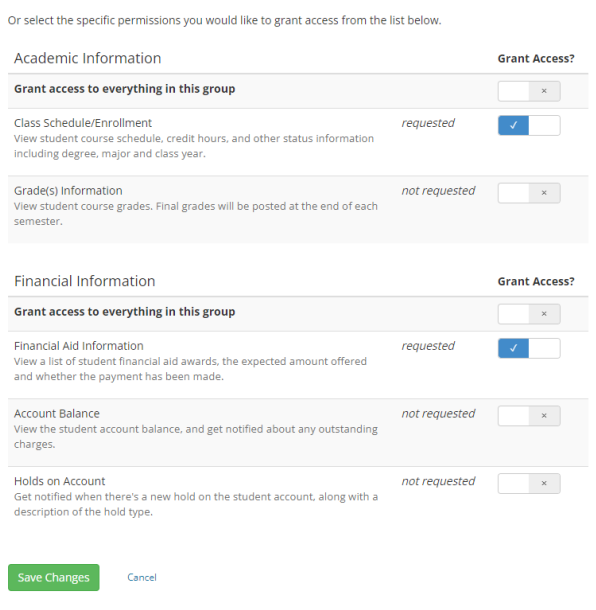

5. Toggle which permissions you would like to grant or remove access to using the slider options next to each category.

**Grant Access?** 

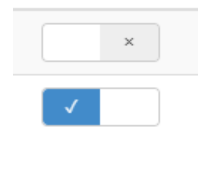

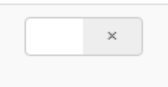

6. Click "Save Changes" once you have appropriately adjusted each of the categories.

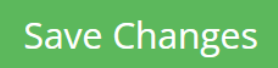

7. Your connection's updated permissions will be granted or removed 24 hours after you save your changes.